# Manuscript submission and review

# Author:

- Navigates to submission system from journal homepage
- Logs into submission system
- Submits manuscript and supplementary materials
- Checks status in online submission system

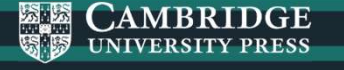

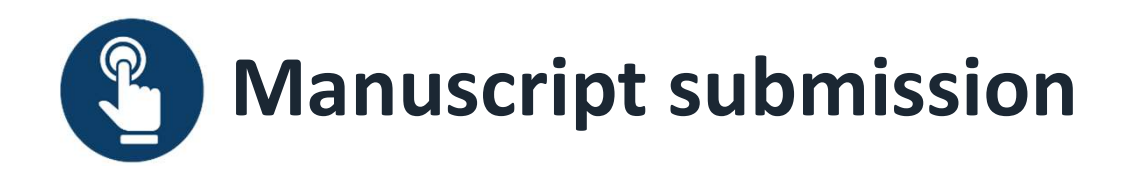

Authors navigates to the submission system from the journal's homepage on Cambridge Core

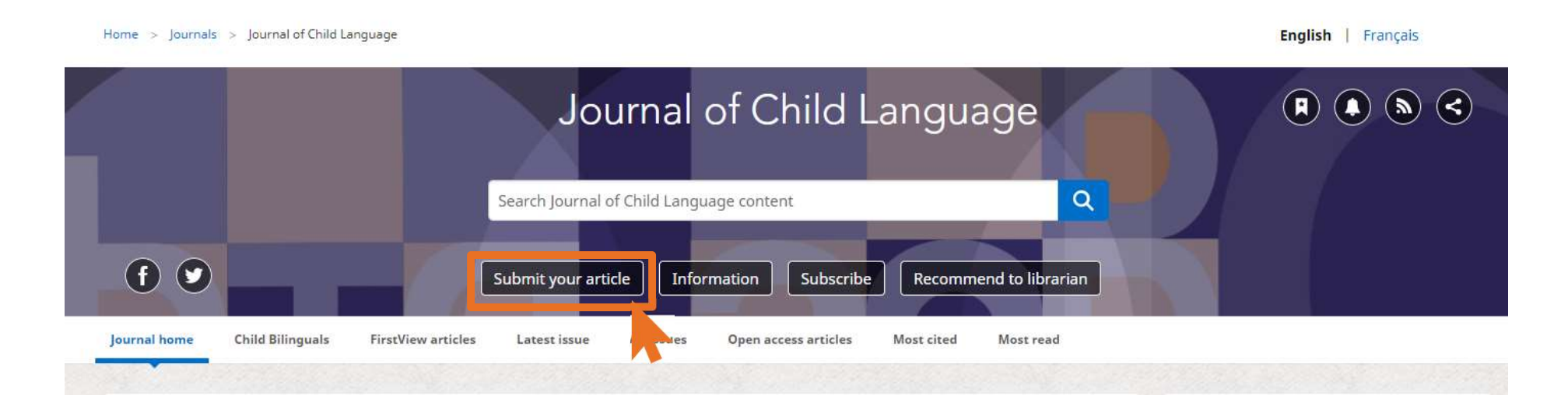

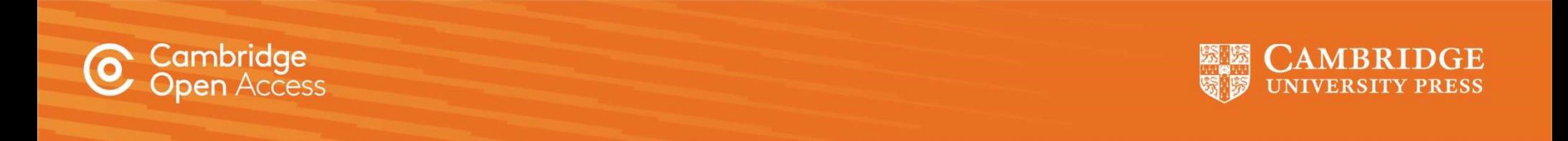

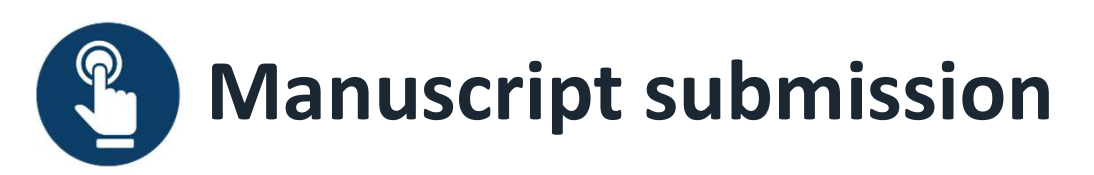

To submit their manuscript, authors must log in, using either a username and password or their ORCID iD<br>
child  $\begin{bmatrix}$  Log In Review System.

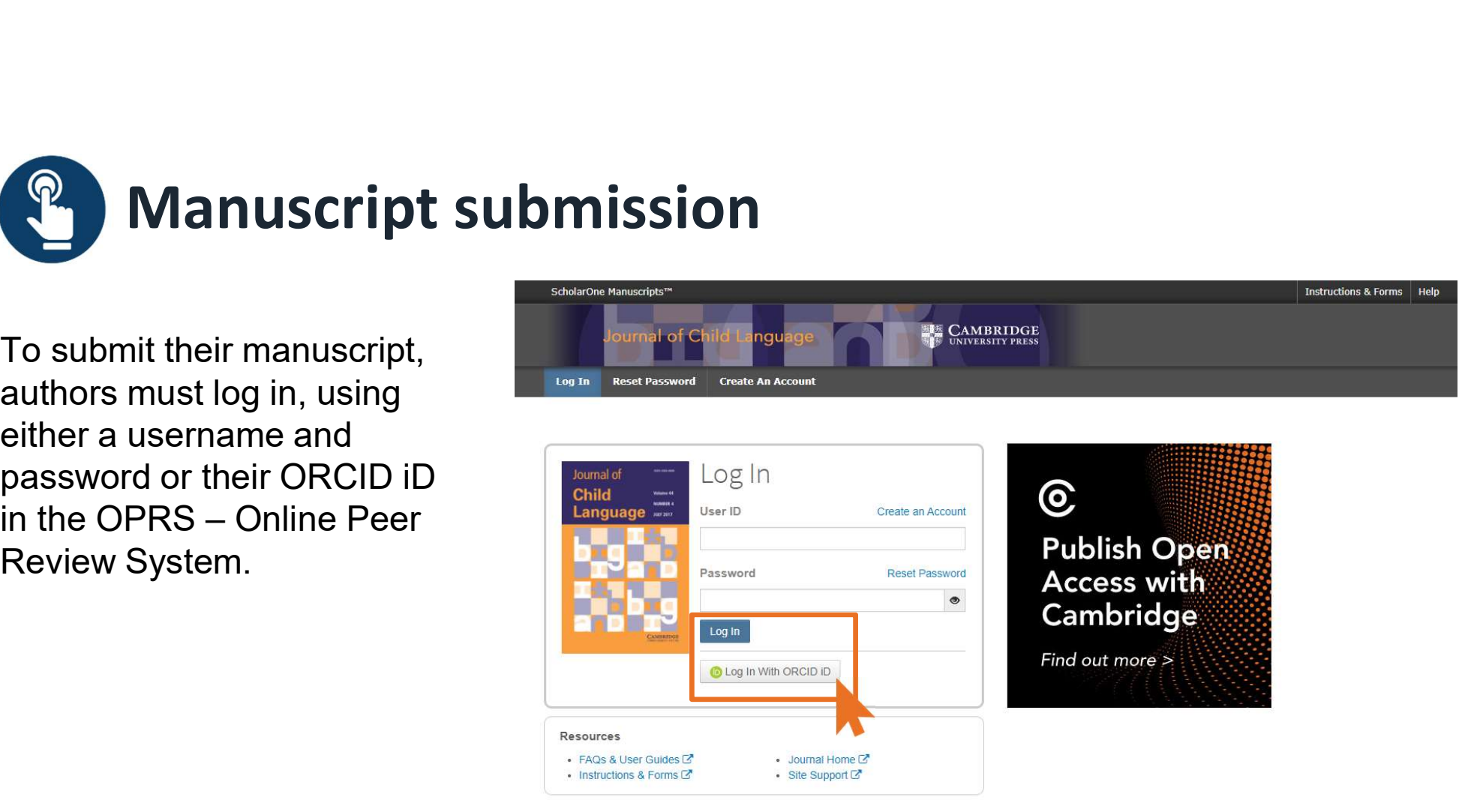

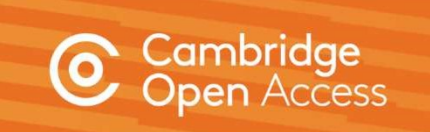

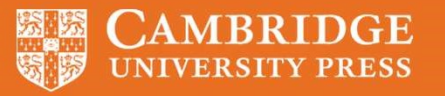

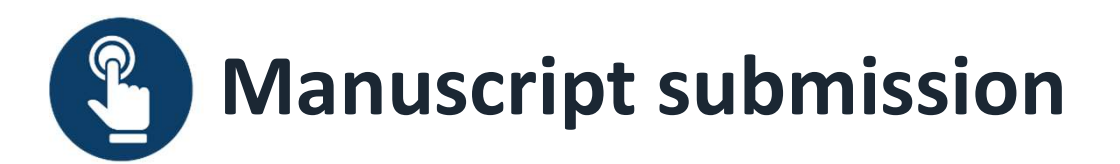

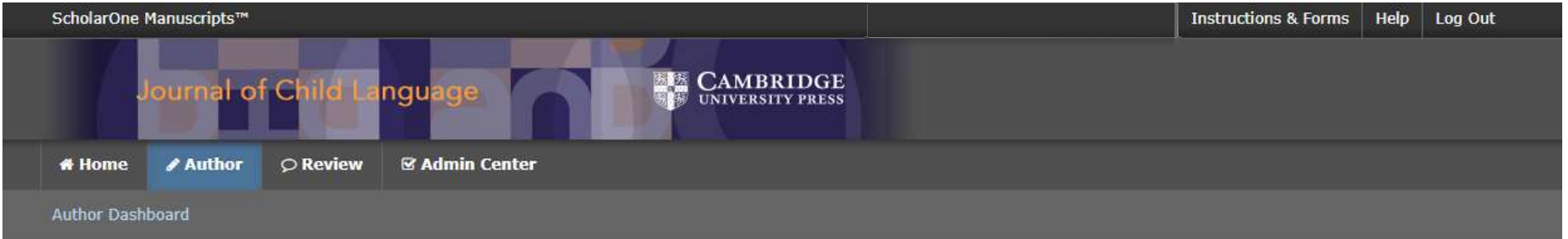

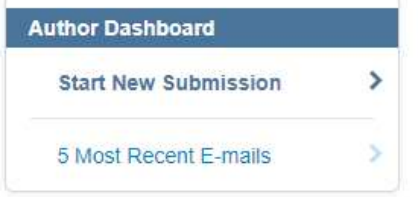

# **Start New Submission**

Need help?

Edit

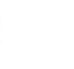

Please refer to the Instructions for Contributors before you start your submission. If you wish to publish Open Access, please find out more about our OA policies, and APC waivers and discounts.

**Begin Submission** 

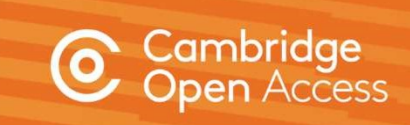

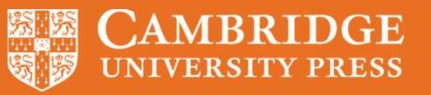

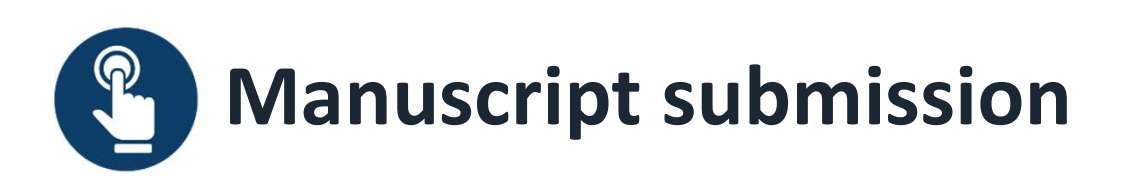

# **Corresponding Author**

the corresponding stated.

**During submission,** Please read carefully. The Corresponding Author is defined as: the person who handles the manuscript and correspondence during to the publication process. The Corresponding Author has the authority to the definition and publication of the manuscript including supplementary material. The Corresponding Author is responsible for obtaining such **responsibilities of** agreements and for informing the co-authors of the manuscript's status throughout the submission, review, and publication process. In addition, the Corresponding Author also acts as the point of conta

author are clearly The Corresponding Author's specific responsibilities include:

. Manuscript correction and proof reading. Handling the revisions and re-submission of revised manuscripts up to the acceptance of the manuscripts.

• Arranging for payment of an Article Processing Charge (APC) where one is required. The affiliation of the Corresponding Author is used to determine eligibility for discounted or waived APCs under Read and Publish agreements.

. Arranging for the signing of the Author Publishing Agreement by the copyright owner (this might be the Corresponding Author themselves).

• Act on behalf of all co-authors in responding to queries from all sources post-publication, including questions relating to publishing ethics, reuse of content, or the availability of data, materials, resources, etc.

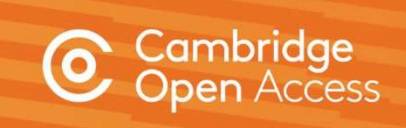

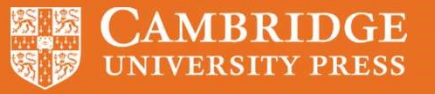

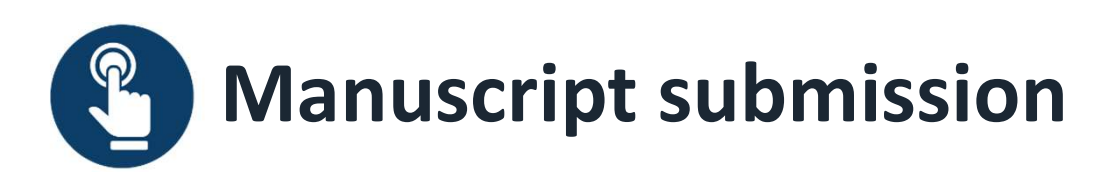

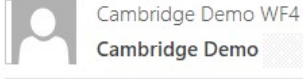

Following submission, the author's manuscript enters the peer review process. For hybrid journals, authors are not able to select Gold OA at this stage.\*

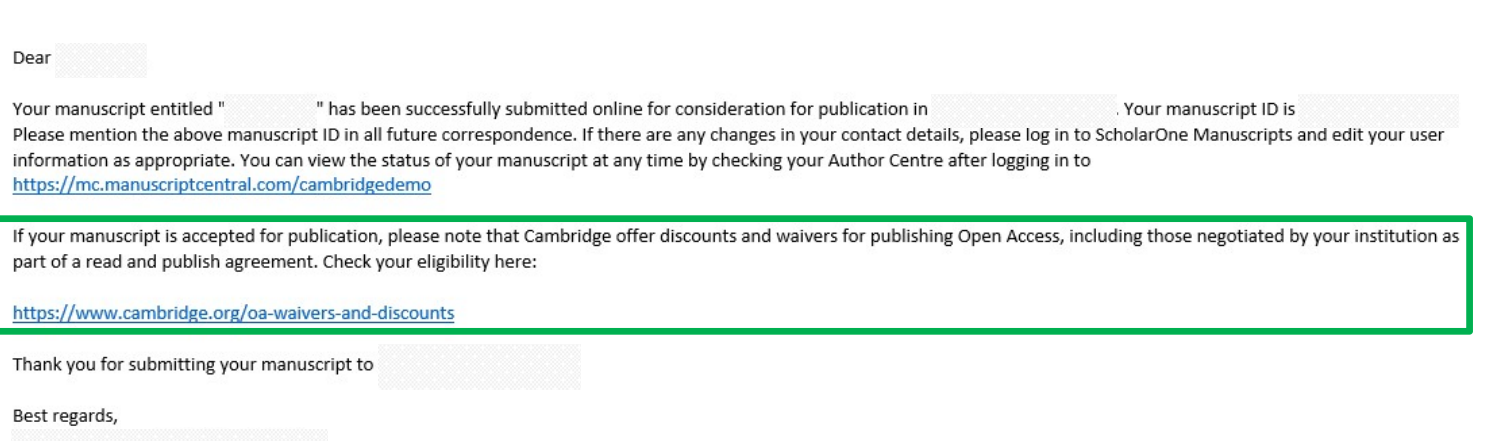

\*Authors are able to indicate that they wish to publish OA upon acceptance

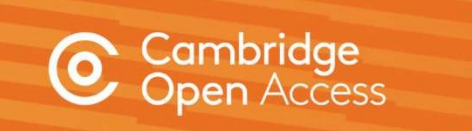

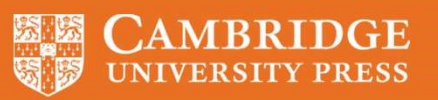

# Manuscript decision

# Author:

- Receives acceptance email
- Chooses creative commons licence

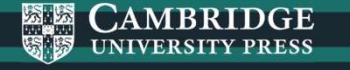

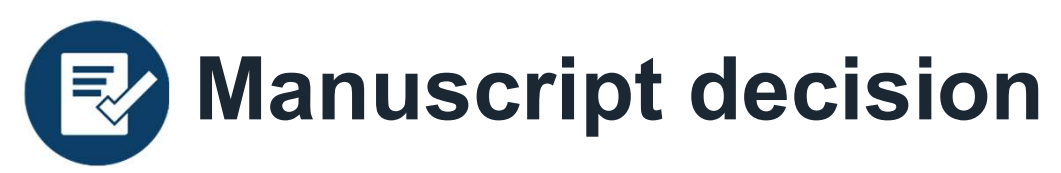

If an article is accepted, following the  $\frac{1}{\sqrt{\frac{1}{\sqrt{1}}\int_{\text{OPT}}\left(x\right)}$ completion of any revisions required, we're delighted to confirm that your manuscript entitled "ARTICLE NAME" has been accepted for publication in <<JOURNAL NAME>> in its current form. authors will receive an acceptance<br>all thou have not yet done so, please complete and return the Author Publishing Agreement (APA) as soon as possible: <<LINK>> email.

The acceptance email links to the straw of the strange a dedicated Content Manager, who you will hear from shortly. journal information page, where strated and thank you once again for your contribution to <</OURNAL NAME>>. authors can select the appropriate state state states. form.

# RE: << JOURNAL NAME>> - Decision on << MANUSCRIPT NAME>>

As <<JOURNAL>> also offers Open Access (OA), you can now decide whether you would like to publish your article as OA. Publishing OA allows anyone, Authors must then complete an and benefit from your research which will give you increased visibility, greater accessibility, and global impact. To help you decide, you<br>the APA.

author publishing agreement.<br>Publishing Open Access requires payment of an article processing charge (APC), collected by our partner, CCC-Rightslink. However, to support OA publishing, This is the key decision point for **the first of the analy of walvers** and discounts which means you may not have to pay an APC. To check your eligibility, please visit our waivers and discounts

the author to make their article OA. If the formation about what will happen next, things you need to know, and a variety of resources to help you during the process, please visit our publishing an accepted paper information page.

**Editorial office** 

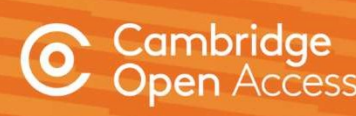

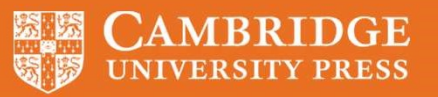

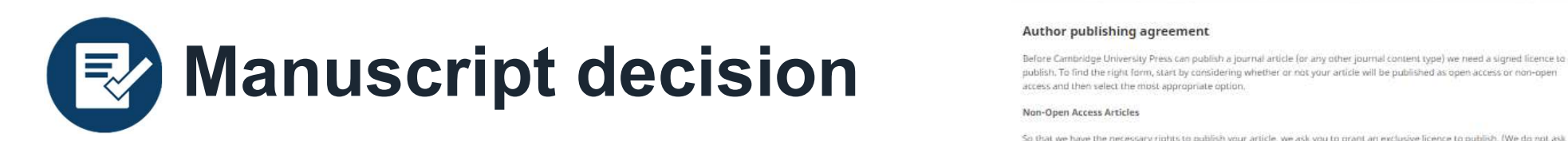

The acceptance email links to the journal information page, where authors can select the appropriate form.

Authors must complete a Gold Open Access agreement and select a creative commons license.

Information on creative commons licenses is available at:

www.cambridge.org/creative-commons

A record will then be created in Cambridge's production tracking system.

# ambridae

# Author publishing agreement

So that we have the necessary rights to publish your article, we ask you to grant an exclusive licence to publish. (We do not ask you to transfer your copyright to us.) An exclusive licence means that the rights needed to publish the article are granted to the journal owner on exclusive basis and the ownership of the copyright remains unchanged. Select the correct form from the choice of three:

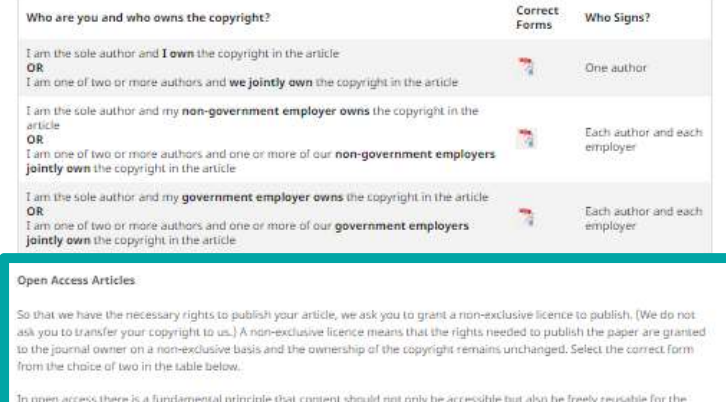

ood of research and humanity. We comply with this principle by asling you to select, within your form, a Creative Comm cence. The CC licence you choose will determine how readers can use your article.

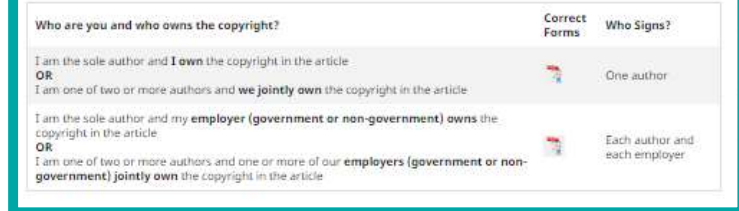

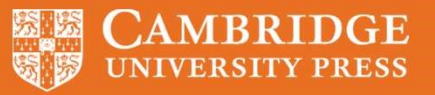

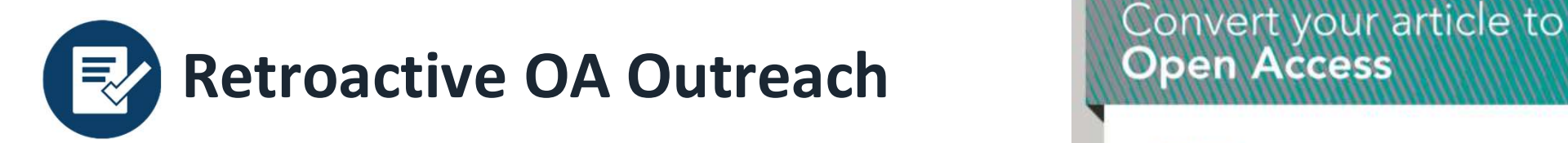

Authors who do not select the OA option and are identified as **the contact of the select in the contact of the Select** and the contact of the three is regarding your article, if a *lournal Name* in *Journal Name* . Through eligible under a R&P deal are informed of the opportunity via. email. Press, you are eligible to make your article Open Access (OA) at no cost to you A simple online form allow authors to select their creative commons sell apportunity. A southal you don't miss out, we've made it easy for you to take advantage of this licence. This form functions as an addendum to any existing author select a creative commons licence by completing this online form. publishing agreement.

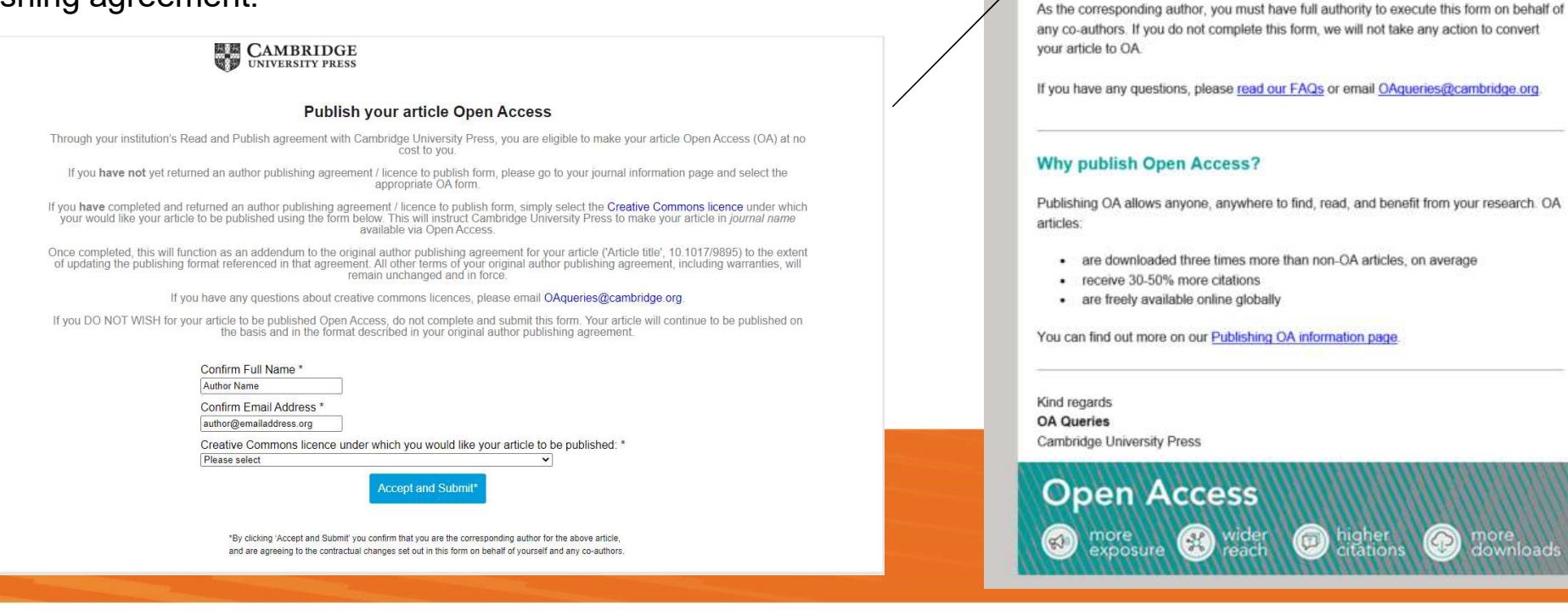

Dear Author Name.

# $\begin{array}{rcl} \textbf{Manuscript decision} \textcolor{red}{-}\textbf{Process changes} \\ \textcolor{red}{\begin{array}{ccl} \textbf{RMS} & \textbf{Modern Asign Studies} & \textbf{HIL} & \textbf{Journal of Helmithology} \\ \hline \textbf{RMS} & \textbf{RMS} & \textbf{Modern Asign} & \textbf{MIL} & \textbf{Normal of Helmithology} \\ \hline \textbf{RMS} & \textbf{RMS} & \textbf{Moders} & \textbf{MIL} & \textbf{Normal of Helmithology} \\ \hline \end{array} } \end{array}$

We are replacing our current licensing process with an improved digital licensing solution that will allow us to significantly improve author experience and our ability to channel authors to select the Gold OA publishing option in hybrid journals, using specific messaging relating to Read and Publish.

18 journals are currently on Ironclad. We are aiming to add remaining 100+ Cambridge journals by end of April, with proprietors journals being added throughout the year.

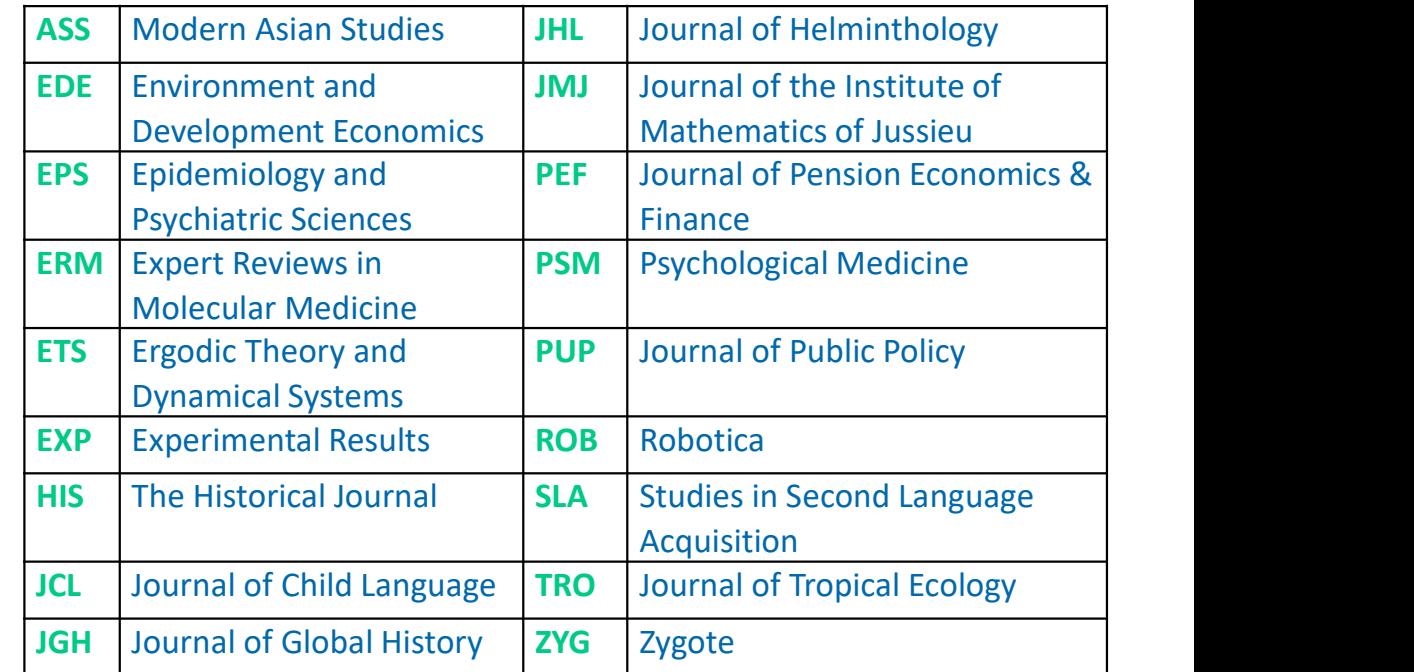

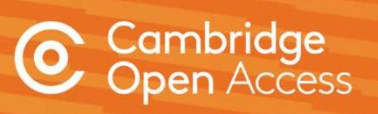

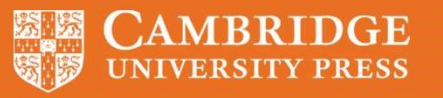

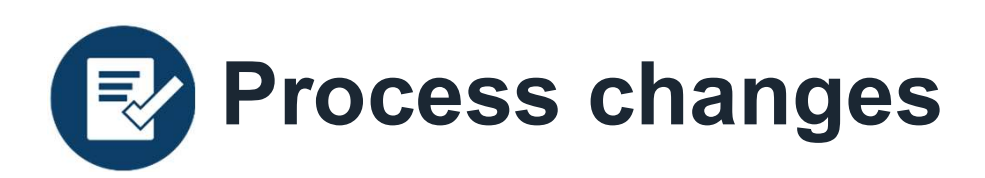

The author will still receive **Fig. 2018** (COURNAL NAME>> - Decision on <<MANUSCRIPT NAME>> an acceptance email and a Dear << AUTHOR NAME>>, tracking system.

and discussion discussion with the will happen next, things you meed to know, and a variety of resources to help you during the process, please visit our publishing an separate communication from our digital licensing south ow be assigned a dedicated Content Manager, who you will hear from shortly. partner in order to complete somethank you once again for your contribution to << JOURNAL NAME>>. their agreement.

**record will be created** We're delighted to confirm that your manuscript entitled "ARTICLE NAME" has been accepted for publication in << JOURNAL NAME>> in its current form.

Cambridge's production still shortly hear from our digital licensing partner, Ironclad, in order to complete your licensing agreement for publishing this article. Please ensure you check all email folders, folders, for thi

As << JOURNAL>> also offers Open Access (OA), you can now decide whether you would like to publish your article as OA. Publishing OA allows anyone, anywhere to find, read, and benefit from your research which will give you increased visibility, greater accessibility, and global impact. To help you decide, you can find out more about publishing OA on our information page. If you choose to publish OA, please ensure you select the appropriate form when completing the APA.

This email informs the publishing Open Access requires payment of an <u>article processing charge (APC)</u>, collected by our partner, CCC-Rightslink. However, to support OA publishing, we also offer a variety of waivers and di

Kind regards, **Editorial office** 

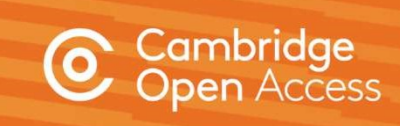

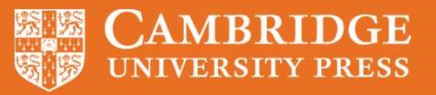

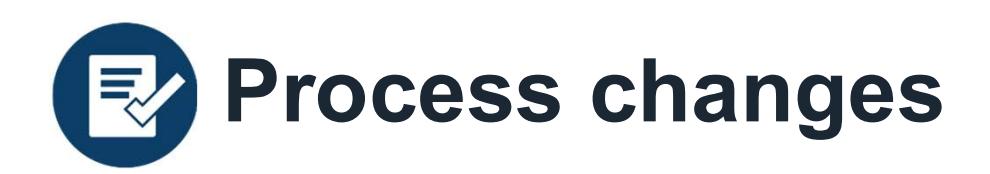

Authors will then receive an email from Ironclad to gather **Example 20 Dear Alli Hytha**, information for their licensing and the two-to-seal of the two-to-the-outh publishing your article with Cambridge University agreement via an online form.

Some fields within this form will<br>A signed publishing agreement is required by Cambridge University Press before be pre-populated with information from the submission system.

The entity that owns the copyright will be asked to sign the contract once this form is submitted.

# **DE CAMBRIDGE**

Journal: Perspectives on Politics

To allow us to prepare the agreement correctly, please complete our Information Request Form by clicking the "Get Started" button in this email. You will be taken, via a secure link, to our partner site (Ironclad Inc.) where you can review the information we have about the article and provide additional information for the agreement. If you have any issues with the form, please send an email to authorcontracts\_journals@cambridge.org and include your agreement reference number: 1241241-5f9b41d147f7317f17e4fdf5 in the subject line of the email.

We recommend using Google Chrome for best compatibility.

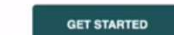

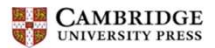

Information Request from Cambridge University Press - Demo

Please complete this information request form. We will use the information you provide to prepare a publishing agreement for review and signature. Fields marked with an asterisk (\*) are required

Publication Information Corresponding Author Name: Alli Hytha

**Author List:** 

1. Alli Hytha

**Journal: Perspectives on Politics** 

Article: A History of Voting Rights in the United States

## Do you own the copyright in the article?\*

For example, if you wrote the article for and/or during the course of your employment, you should check with your employer in case your employer owns the copyright in the article

● Yes  $O$  No

# Signer Information

You have indicated that you own the copyright and can sign.

A publishing contract will be sent to you after you submit this information.

## **Corresponding Author Email\***

We will send the contract, with an electronic signature request, to this email after you submit this form. Please check your spam / junk folder for an email from cambridge@ironcladapp.com and please note that some organisational email providers filter or block signature request emails so you may need to speak to the IT department to remove the filter / block.

authorname@cambridge.org

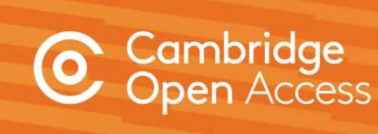

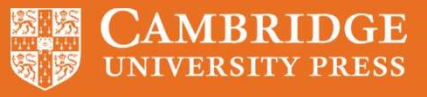

 $\begin{bmatrix} \pm \end{bmatrix}$ 

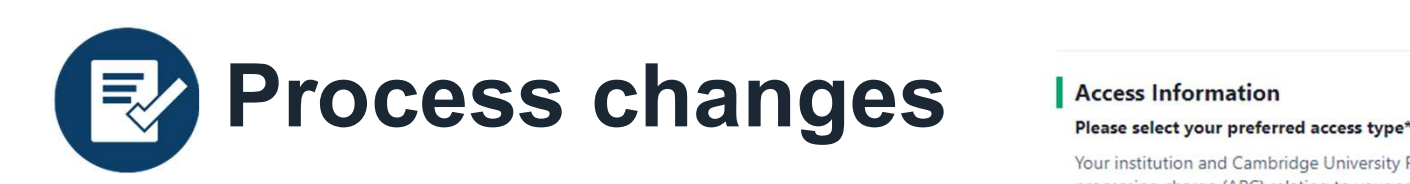

Messaging within the form is tailored for articles **CONG ON ORD** Subscription identified as eligible under a R&P deal.

The Gold Open Access option is pre-selected for  $\Box$  CC BY SA (Attribution - ShareAlike) hybrid journals (see right).

The wording is the same for Gold OA journals, and the state of the NonCommercial - NoDerivatives) minus the 'Please select your preferred access<br>
I Article Processing Charge type' section.

Your institution and Cambridge University Press have signed a read and publish agreement which covers the article processing charge (APC) relating to your article. This means you can publish your article Gold Open Access at no cost to you and your research will benefit from considerably wider readership. Gold Open Access means that, on publication, the article will be made freely available for anyone to access and view under a Creative Commons licence. You can find out more about the read and publish agreement at www.cambridge.org/oa-waivers-anddiscounts

# **Creative Commons Licence**

Please confirm the Creative Commons licence under which the article should be published for Gold Open Access. Please note that your funder or institution may require you to select a particular licence, e.g. CC-BY. To find out

CC BY NC (Attribution - NonCommercial)

CC BY ND (Attribution - NoDerivatives)

# Please select the type of entity that will cover the cost of the APC\*

Gold Open Access publication may require payment of an article processing charge (APC) by you (the author/s), your funding body, or your institution - please indicate the appropriate entity type below. Your institution and Cambridge University Press have signed a read and publish agreement which covers the article processing charge (APC) relating to your article. This means you can publish your article at no cost to you. If you wish to take advantage, please select "My institution" below or indicate an alternative entity type to cover the APC. Payment will be coordinated by our partner, CCC-Rightslink, following signature of the contract during which time you may apply discounts or waivers to the full APC, such as those negotiated by your institution.

Select...

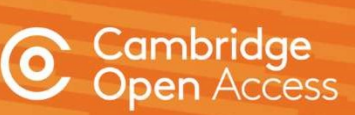

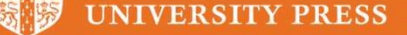

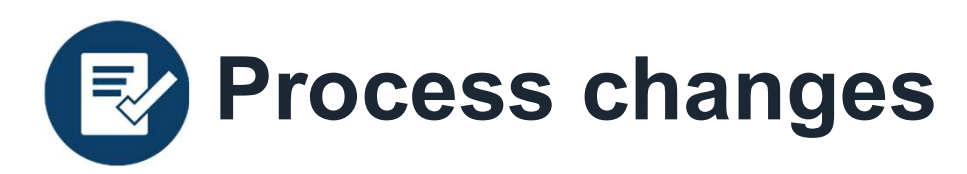

form, the contract is generated automatically and sent **and the senator of the second forward this email.** for signature.

contract is then emailed to relevant parties and the article<br>publication of: publication of: proceeds into production.

## **ACTION REQUESTED**

Upon submitting this strategy of the Upon submitting this strategy of the Upon submitting this sequested a signature

# **REVIEW & SIGN**

If you are not the authorized signer for this document, you can reassign to someone

V

**DOCUMENT** Once signed, a digital strategies on Publishing agreement for article in "Perspectives"

> **MESSAGE FROM IRONCLAD DEMO (ironclad-demo@ironcladapp.com)** Dear Alli Hytha,

Article: A History of Voting Rights in the United States

Journal: Perspectives on Politics

in

Please review and sign the agreement at your earliest convenience by clicking the "Review and Sign" button in this email. You will be taken, via a secure link, to our partner site (HelloSign) where you can review the agreement and sign it digitally. If you have any

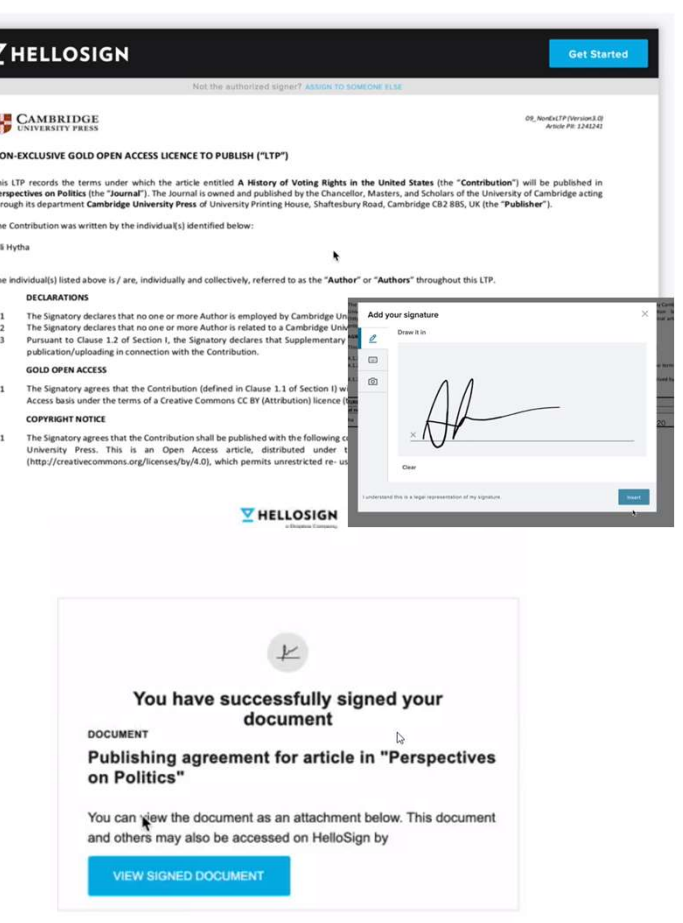

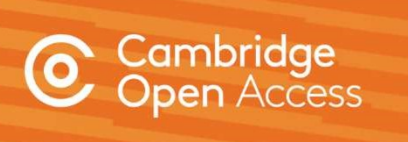

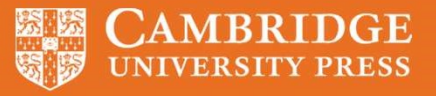